# MANUAL FOREST: Salvoconducto

## Contenido

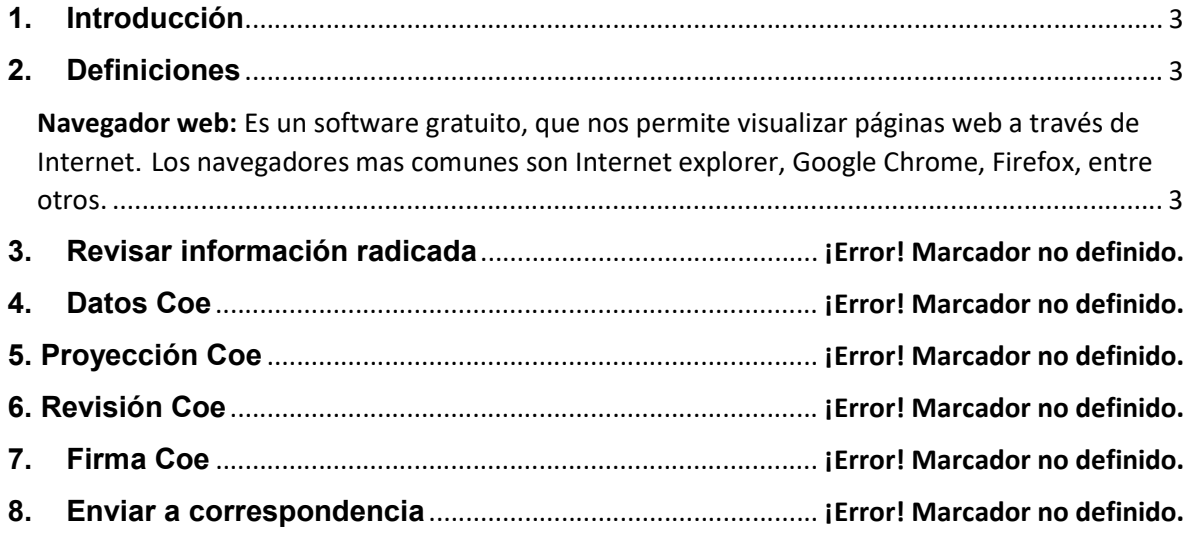

## 1. Introducción

A continuación, encontrada el manual de uso para el proceso de Salvoconducto.

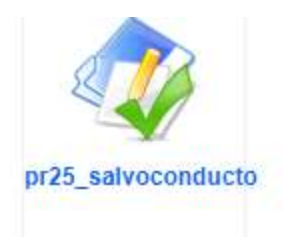

## 2. Definiciones

Navegador web: Es un software gratuito, que nos permite visualizar páginas web a través de Internet. Los navegadores mas comunes son Internet explorer, Google Chrome, Firefox, entre otros.

Url: Por sus siglas en ingles Uniform Resource Locator (Localizador Uniforme de Recursos). Es la cadena de caracteres que se digitan en el navegador web para dirigirse a un sitio. Ejemplo: http://www.ambientebogota.gov.co/

## 3. Revisión solicitudes pendientes

a)- Inicie sesión en el aplicativo Forest ingresando a la url www.secretariadeambiente.gov.co/forest

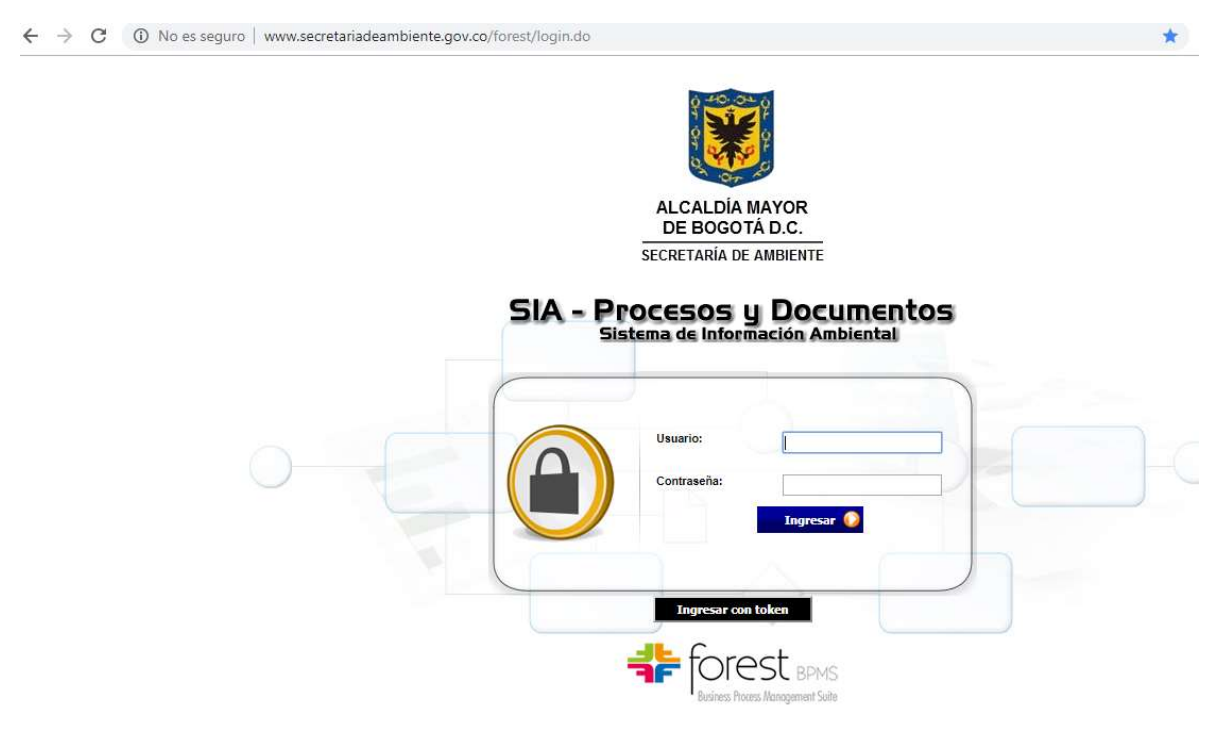

b)- Diríjase a la sección "Flora y fauna" allí encontrará el proceso "Salvoconducto" identificado con el icono

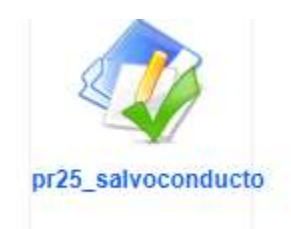

Si tiene procesos asignados visualizara el icono con un globo indicando la cantidad de procesos pendientes

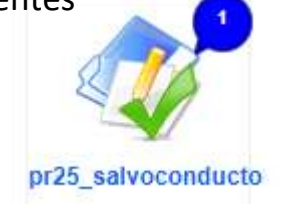

c)- Haga Clic sobre el icono y luego en la opción "Todas"

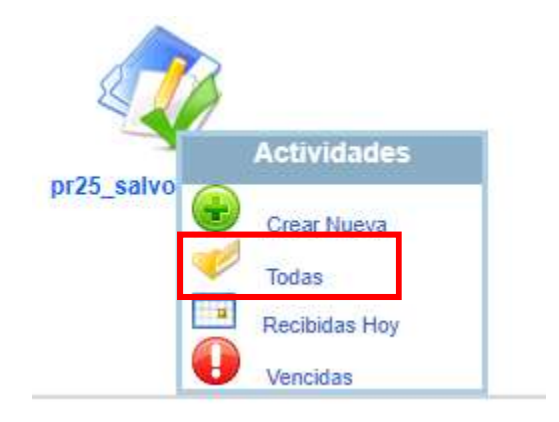

También puede ingresar por la opción "Documentos en trámite" de la sección "Accesos directos"

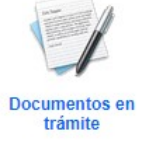

c)- Al ingresar visualizara una grilla con los procesos asignados

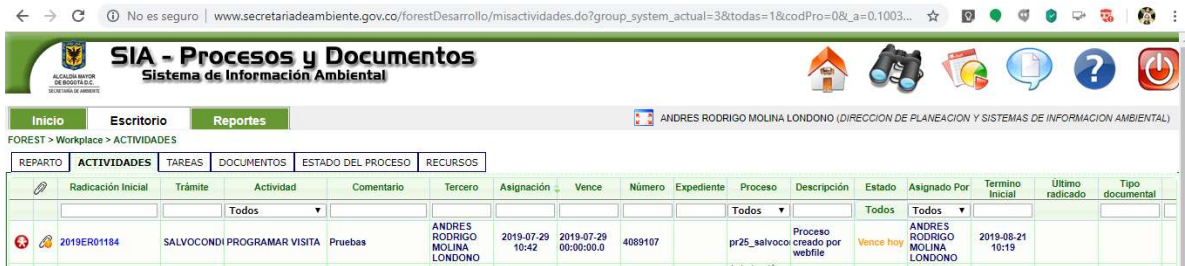

Desde la grilla podrá visualizar el radicado, por favor haga doble clic sobre el número del radicado para iniciar el proceso.

#### 4. Programar visita

a)- Una vez haya ingresado al proceso que desea tramitar, lo primero que visualizará, es la opción para programar una visita si lo requiere, para lo cual por favor haga clic en Si y luego seleccione la fecha en la cual se debe ejecutar dicha visita.

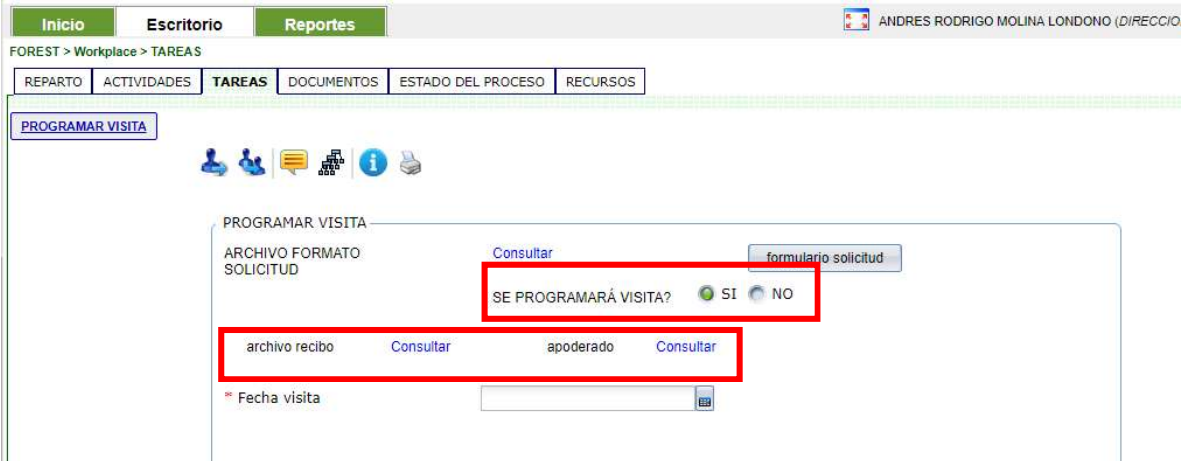

En esta sección podrá visualizar los archivos adjuntos por el usuario al momento de realizar la solicitud para lo cual, debe hacer clic en "Consultar" frente a "archivo recibido" y "apoderado"

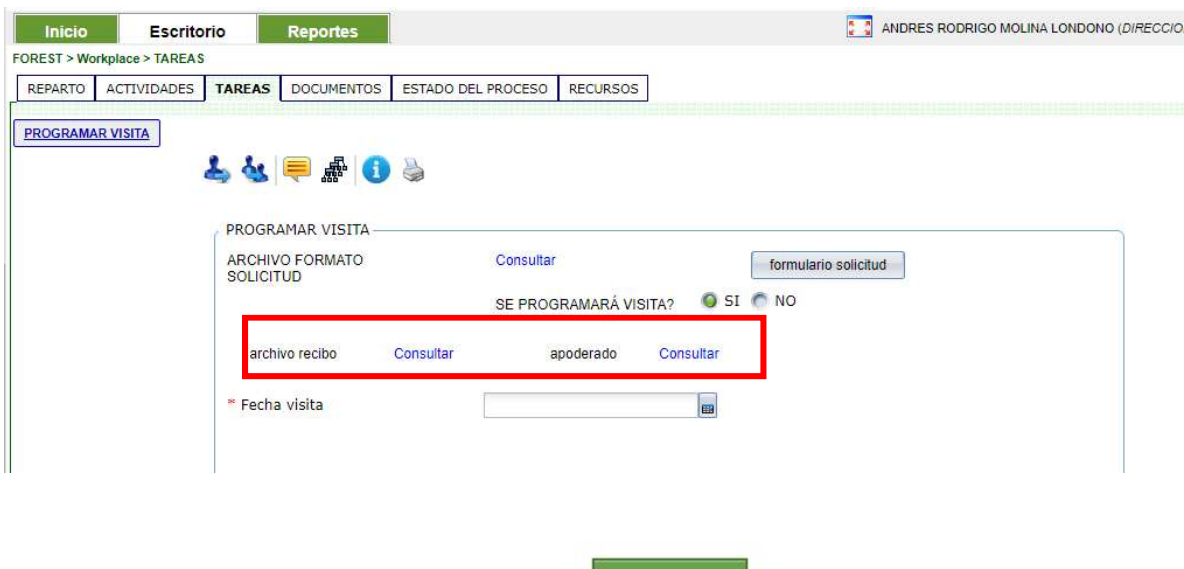

b) - Para continuar, haga clic en el boton Marian

#### 5. Realizar visita

 En esta actividad encontrará un formulario con 6 secciones, las cuales deberán ser diligenciadas para continuar con el proceso.

#### 5.1 Acta de visita

a)- El sistema por defecto cargará la fecha en que inicialmente se había programado la visita, pero usted podrá modificarla, también, cargará el radicado y la fecha del mismo.

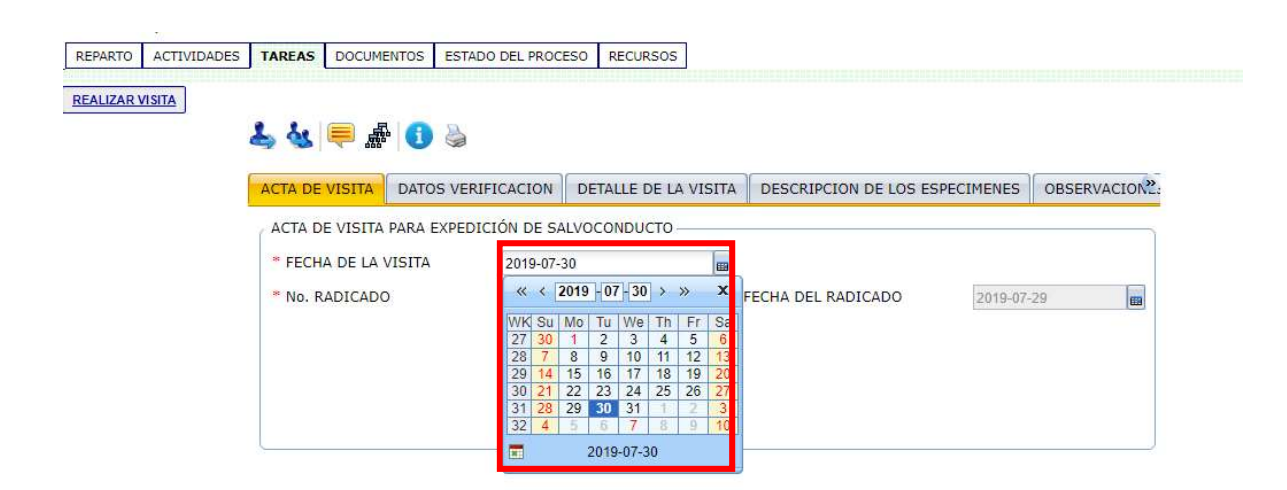

b)- Haga clic en la siguiente sección para continuar con el proceso "Datos verificación"

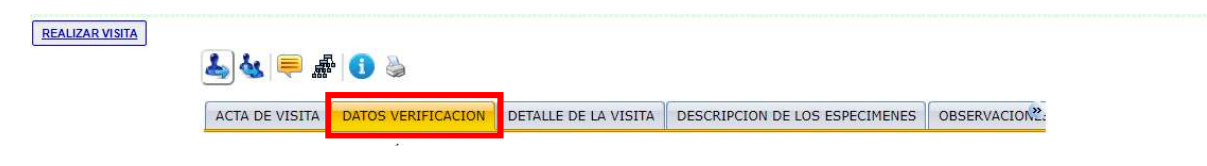

#### 5.2 Datos verificación

 $\overline{\phantom{a}}$ 

a)- Por favor diligencie los datos que considere relevantes para continuar con el proceso, como verá ningún campo es obligatorio.

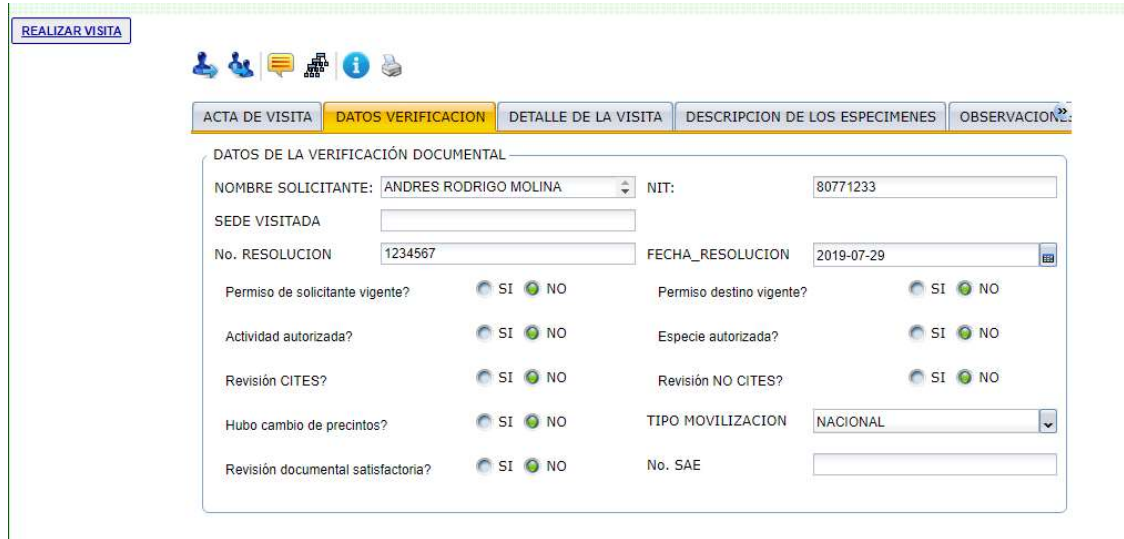

b)- Haga clic en la siguiente sección para continuar con el proceso "Detalles de la visita"

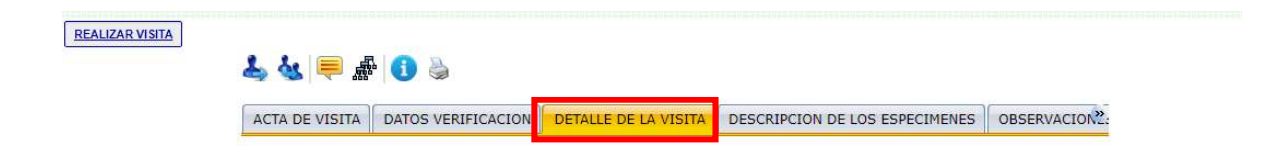

#### 5.3 Detalle de la visita

a)- Diligencie los campos solicitados en el formulario. Los campos con un asterisco rojo son obligatorios (\*), en este caso el campo "Visita" y "Resultado"

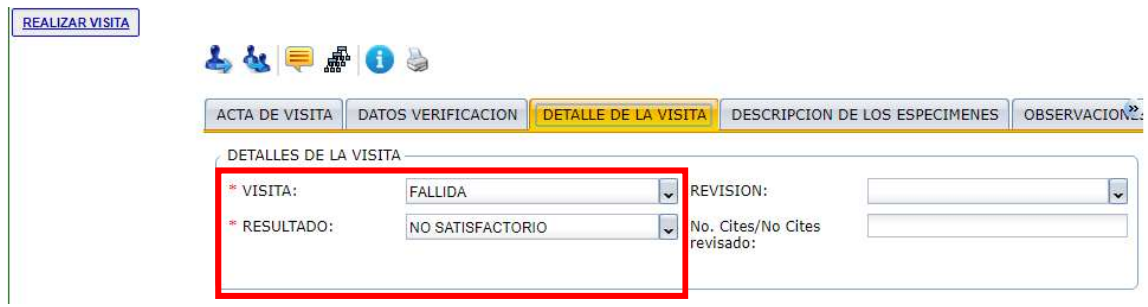

b)- Haga clic en la siguiente sección para continuar con el proceso "Descripción de los especímenes"

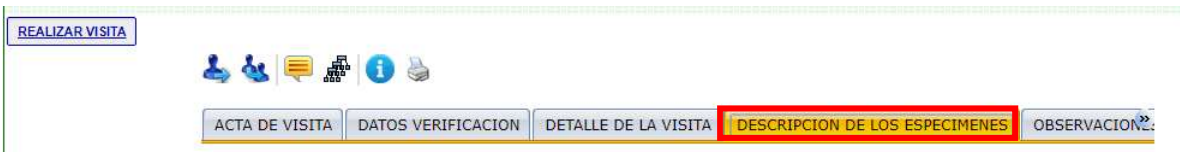

#### 5.4 Descripción de los especímenes

a)- Para agregar la información haga clic en el botón **de** Agregar de la tabla; Esto habilitará un registro en la tabla, para diligenciar los campos que allí se encuentran.

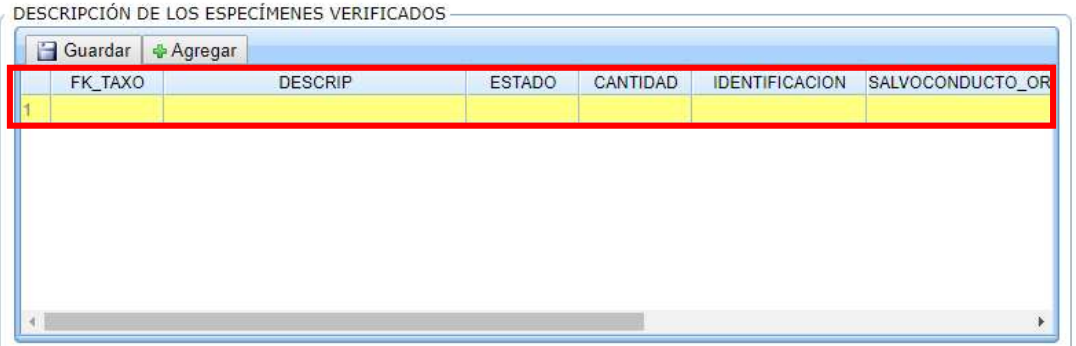

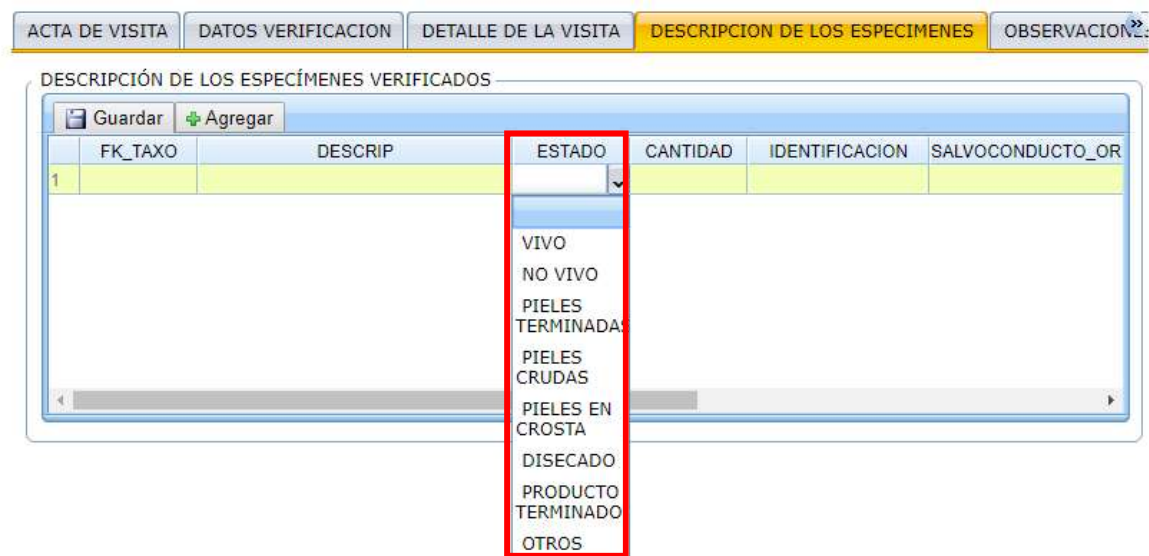

b)- En algunos casos son lista de selección como se ve en la imagen.

c)- Una vez finalice de diligenciar el (los) registro(s) de la tabla haga clic en el botón guardar, sino los registros se perderán.

d)- Haga clic en la siguiente sección para continuar con el proceso "Observaciones"

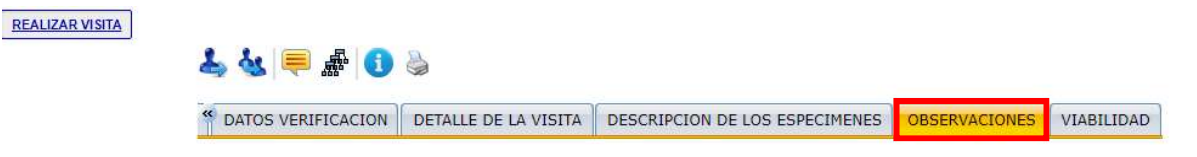

#### 5.5 Observaciones

a)- Diligencie los campos solicitados en el formulario. Los campos con un asterisco rojo son obligatorios (\*), en este caso el campo "Nombre del servidor público" y "Adjunte el pdf del acta de visita"

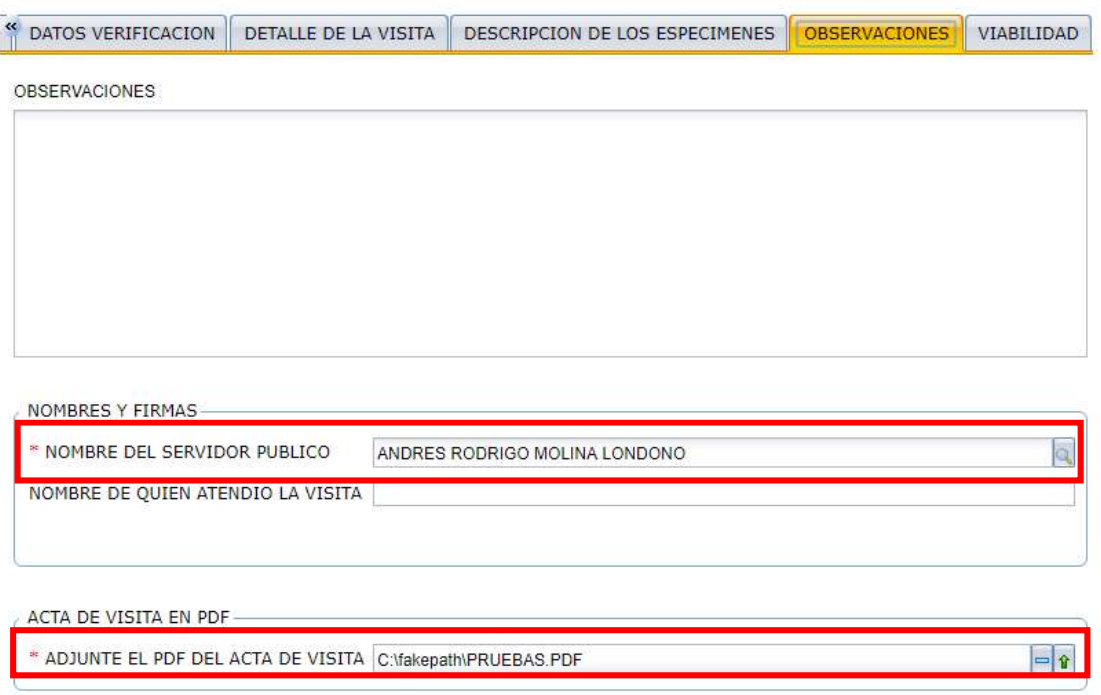

b)- Haga clic en la siguiente sección para continuar con el proceso "Viabilidad"

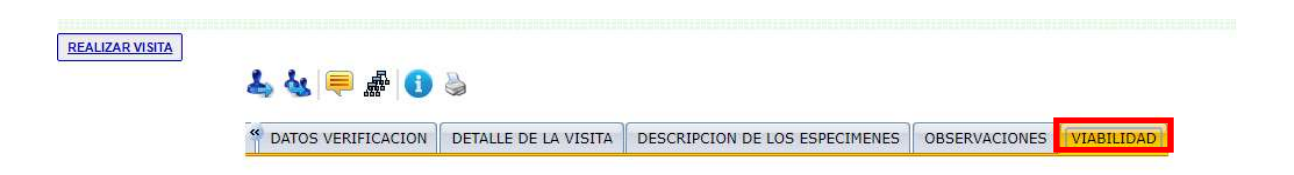

#### 5.6 Viabilidad

a)- Para finalizar por favor indique si requiere salvoconducto y/o si se realiza incautación. Luego haga clic en el botón **DE Avanzar** 

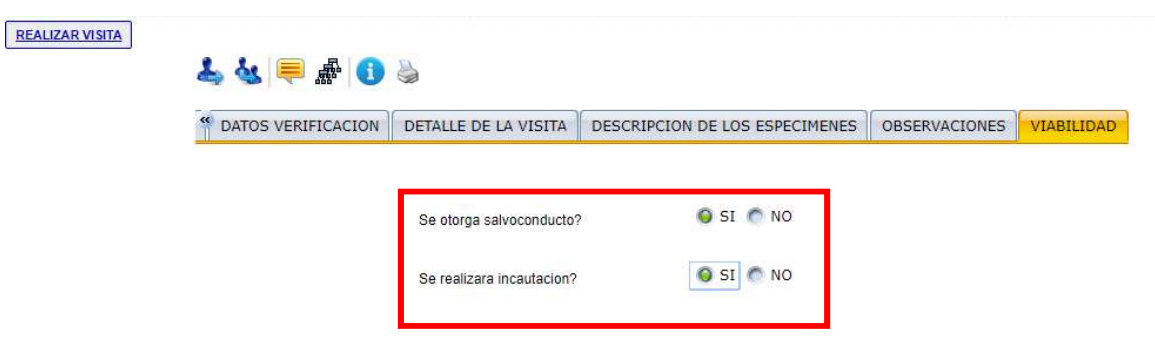

Si la respuesta fue si, la actividad a continuar es "Generar el salvoconducto".

Si la respuesta es no, la actividad a continuar es "Información de negación"

#### 6. Generar Salvoconducto

a)- Diligencie los campos solicitados en el formulario. Los campos con un asterisco rojo son obligatorios (\*)

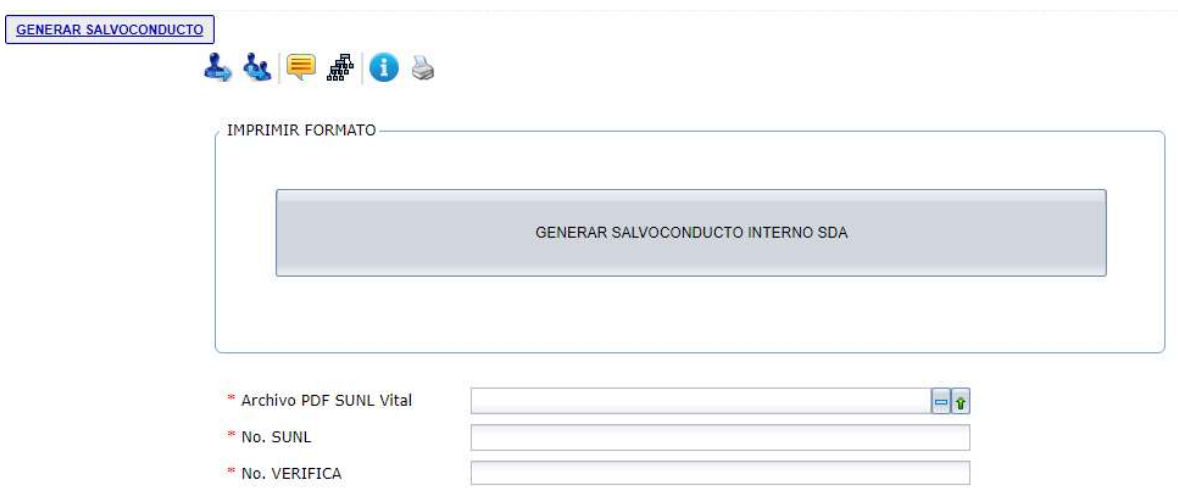

b)- Para finalizar con el proceso por favor indique si requiere salvoconducto y/o si se realiza incautación. Luego haga clic en el botón  $\rightarrow$  Avanzar

#### 7. Información de negación

a)- Descargue la plantilla de negación diligénciela y

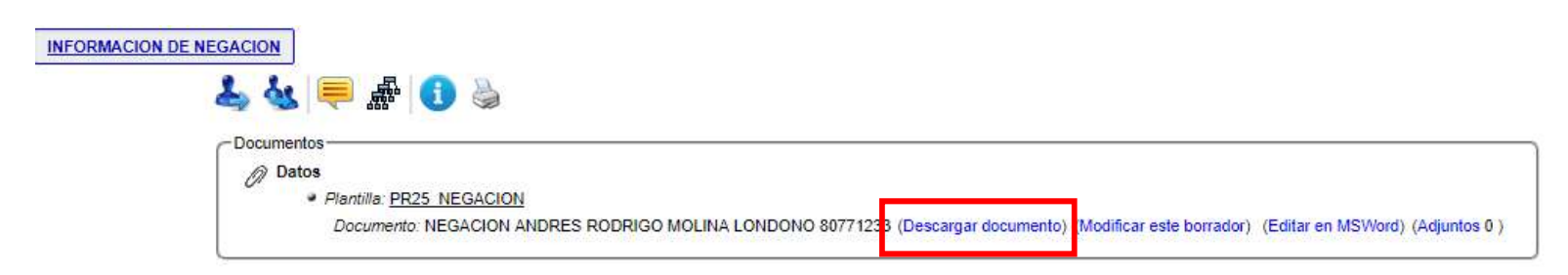

## Aquí podrá diligenciar los datos que corresponda y encontrará otros que el sistema digitará

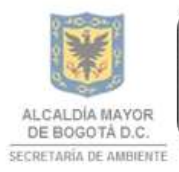

.<br>SECRETARÍA DISTRIAL DE AMBIENTE Folios: XXXX. Anexos: XX. Radicación #: XXXXXXXXX Proc #: XXXXXX Fecha: XXXXXXXXX XX:XX 

BOGOTÁ D.C., Fecha

Señores (Entidad) Atte. XXXX (Cargo) (Dirección) Tel: (Teléfono) Ciudad.

Ref. Escribir la referencia

Cordial Saludo.

**XXXX** 

Atentamente,

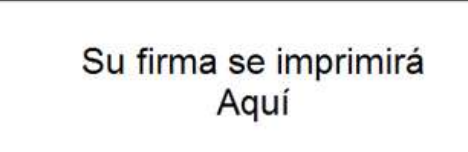

**NOMBRE DEL REMITENTE DEPENDENCIA** 

traza

c)- Una vez diligencia la información y allá guardado el documento, cárguelo nuevamente al sistema Forest por la opción "Modificar este borrador"

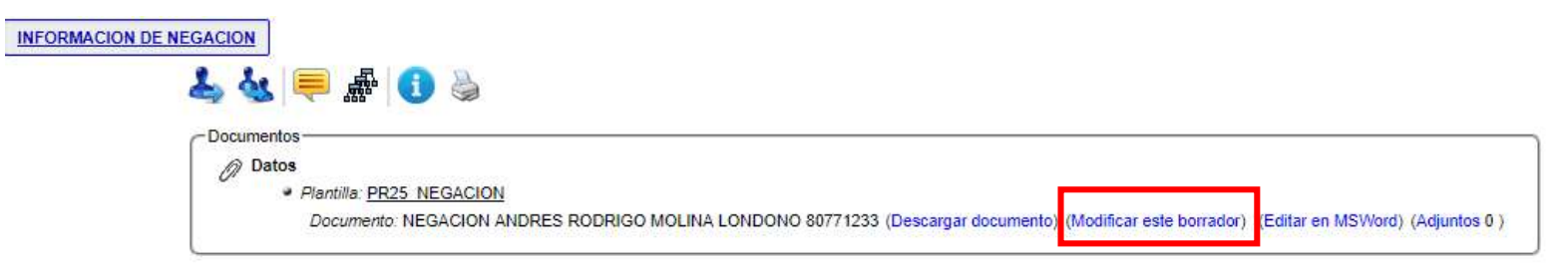

d)-Seleccione el archivo modificado haciendo clic en el botón

Seleccionar archivo Ningún archivo seleccionado Quitar y haga clic en el botón Aceptar

Si requiere adjuntar archivos adicionales al oficio de salida por favor utilice el botón **Agregar adjunto** el cual le permitirá cargar otros documentos

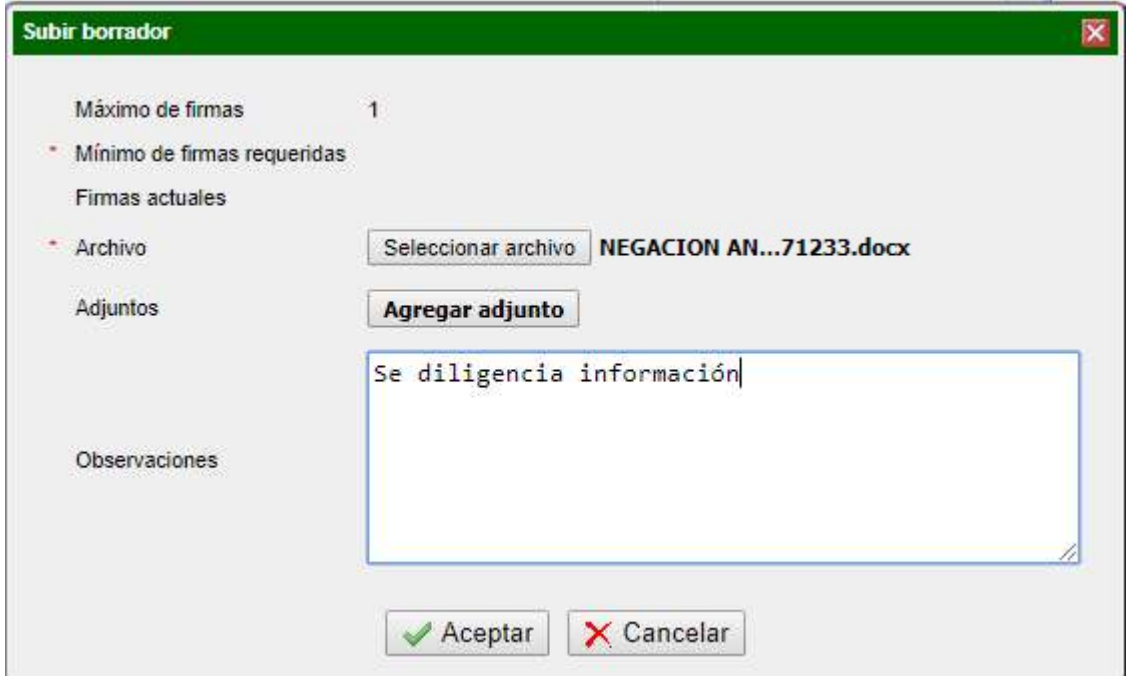

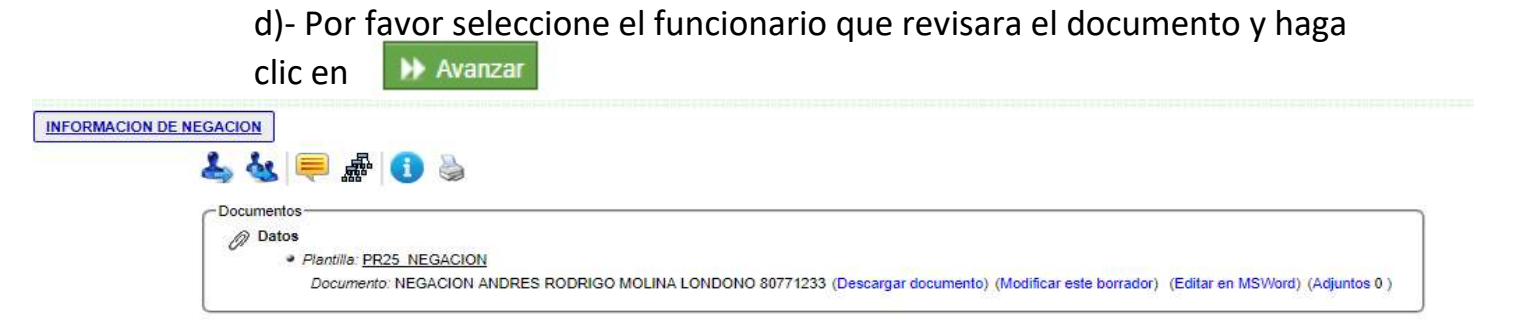

#### DESCARGUE EL DOCUMENTO, COMPLEMENTELO Y SUBALO NUEVEMENTE POR LA OPCION MODIFICAR BORRADOR

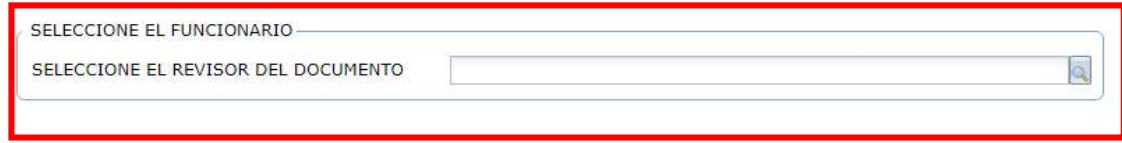

### 8. Revisar borrador negación

a)- En esta actividad podrá visualizar el radicado inicial y el borrador modificado en el paso anterior.

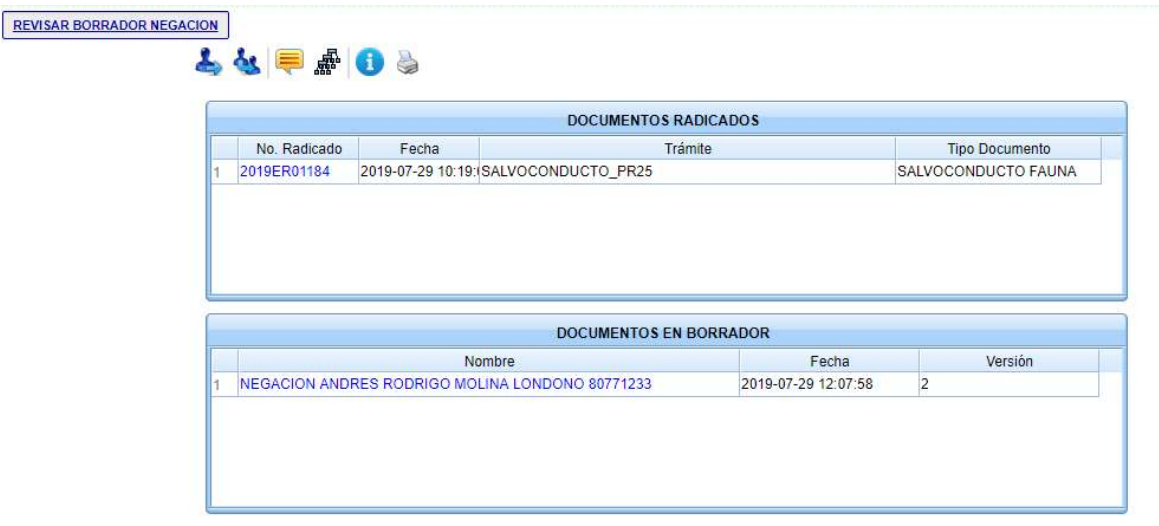

b)- Una vez revisado los documentos marque las casillas si esta de acuerdo con el documento, Si no marca esta casilla la actividad volverá al punto 7 de este manual "Información de negación".

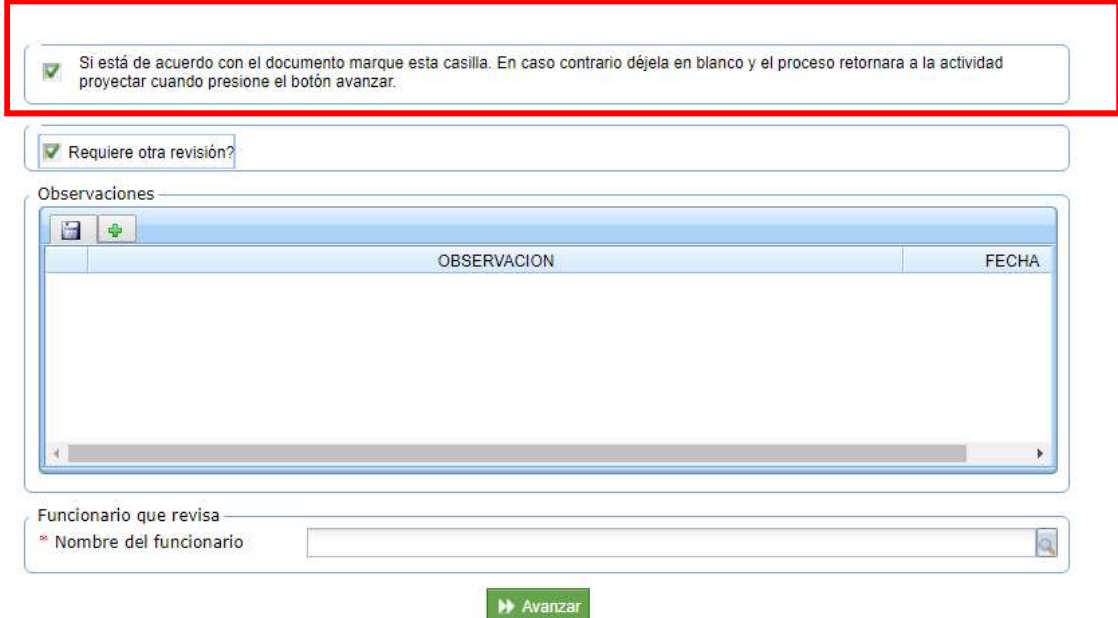

c) Si requiere otra revisión marque la casilla y seleccione el funcionario que realizará dicha revisión, esto mantendrá el proceso en esta actividad de revisar borrador

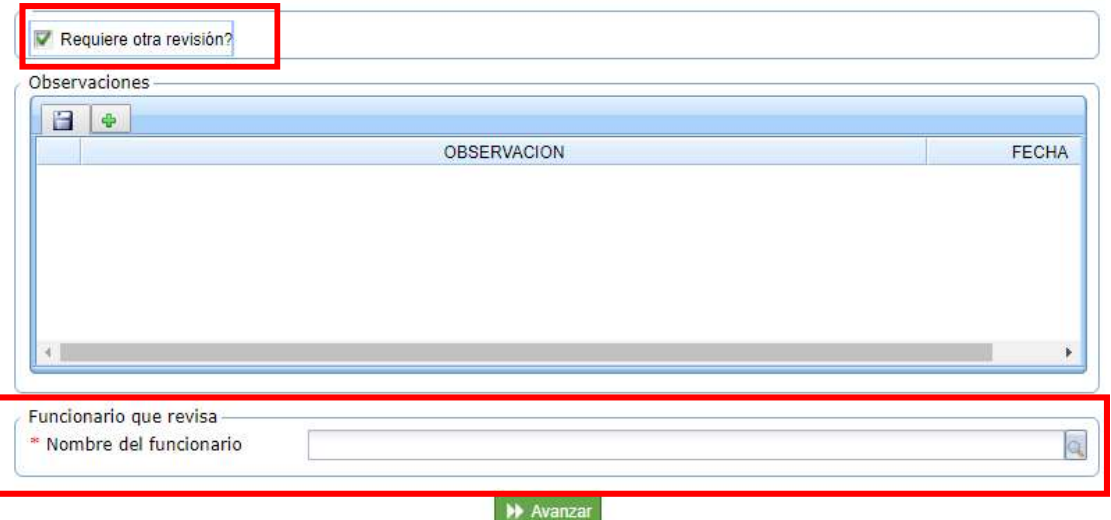

BIT DOOR DEVISAD DOOR

e)- Si desea agregar observaciones sobre la revisión, utilice la tabla de observaciones

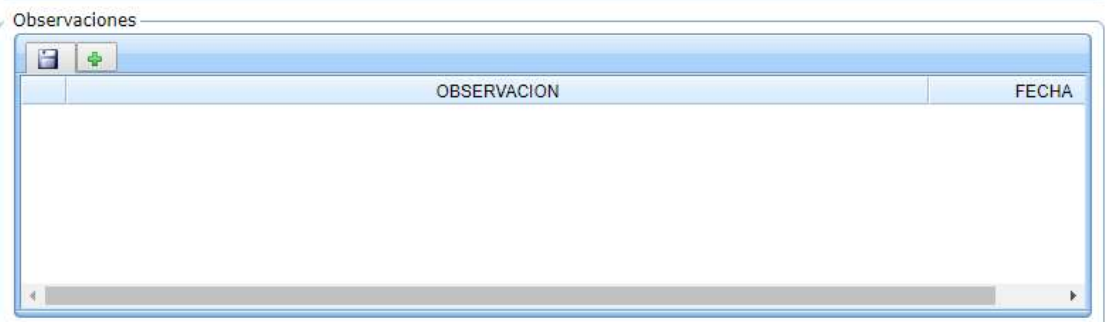

f)- Haga clic en el icono  $(+)$   $\leftarrow$  , lo que habilitara un registro en la tabla.

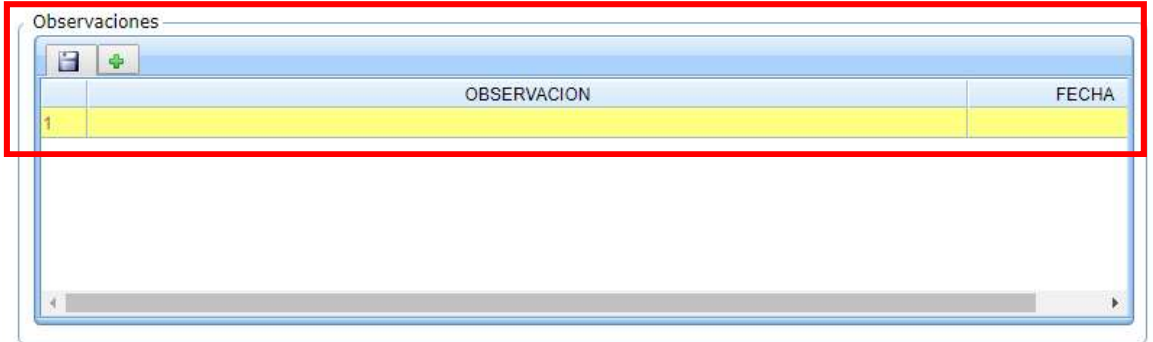

g)- Diligencie la información y haga clic en el botón **sino la información** se perderá

h)- Sino requiere ninguna revisión adicional, seleccione el funcionario que aprobará y firmara, luego haga clic en el botón |  $\rightarrow$  Avanzar

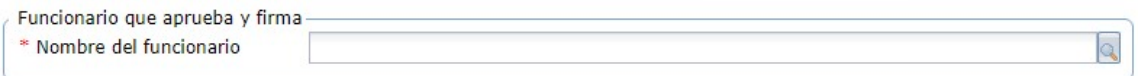

#### 9. Firmar negación

a)- En esta actividad podrá visualizar el documento.

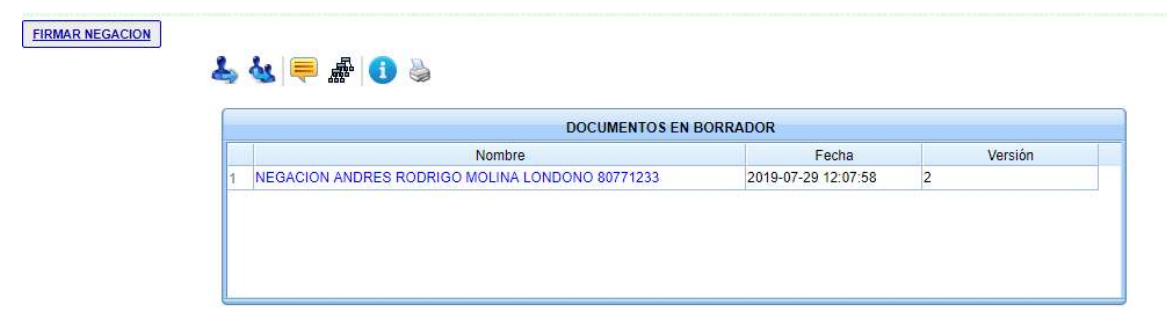

b)- Si esta de acuerdo, por favor marque la casilla para que se habilite el campo de firma

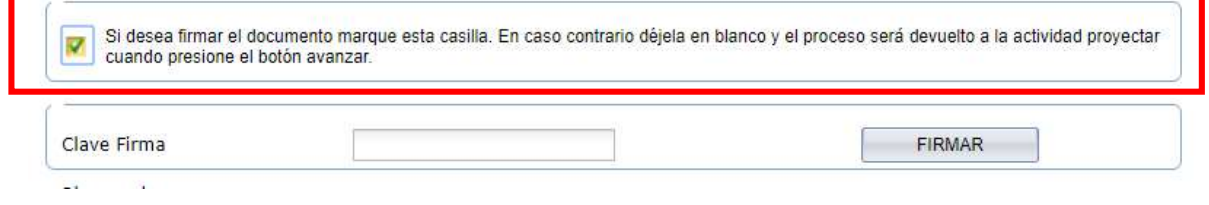

c)- Digite la clave de su firma y haga clic en firmar

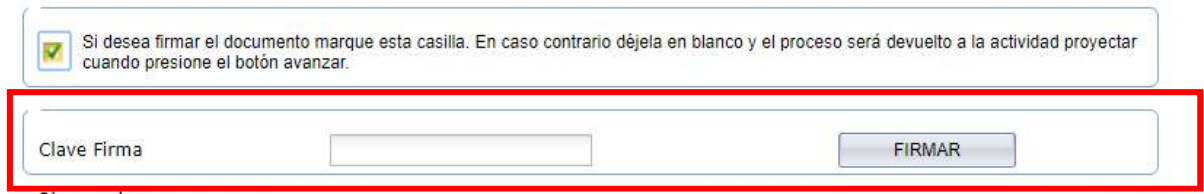

d)- El sistema automáticamente recargará la página, actualizando los documentos radicados, donde ahora visualizará el oficio de salida

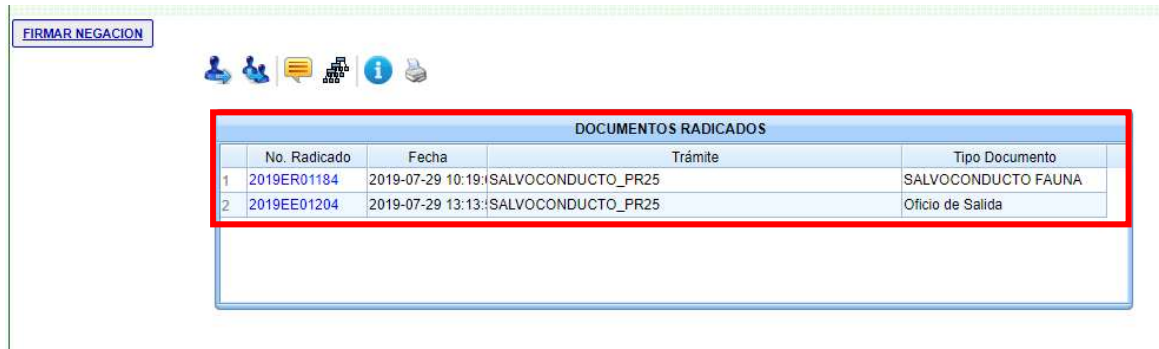

e)- Si desea agregar observaciones sobre la revisión, utilice la tabla de observaciones

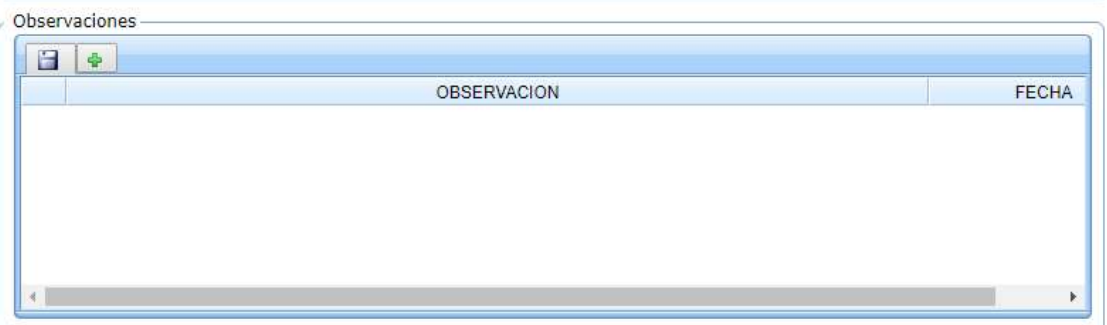

f)- Haga clic en el icono  $(+)$   $\leftarrow$  , lo que habilitara un registro en la tabla.

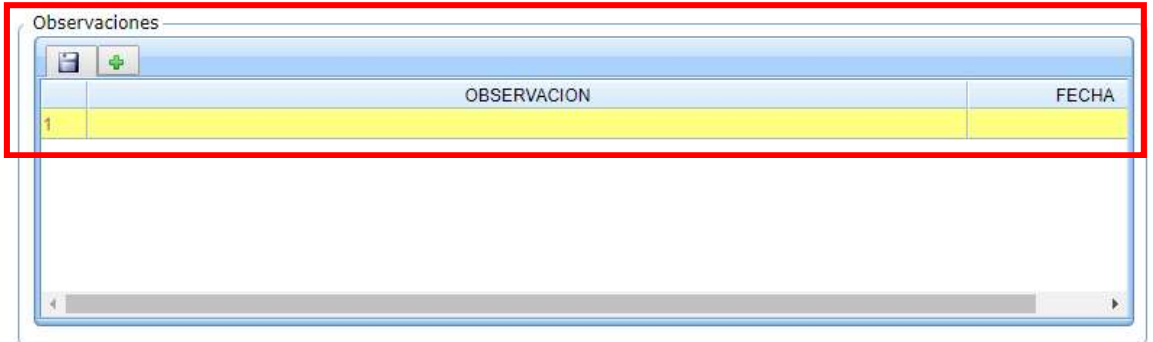

g)- Diligencie la información y haga clic en el botón  $\|\mathbf{H}\|$ sino la información se perderá

h)- Sino requiere ninguna revisión adicional, seleccione el funcionario que aprobará y firmara, luego haga clic en el botón  $\rightarrow$  Avanzar

Con esto abra finalizado el proceso